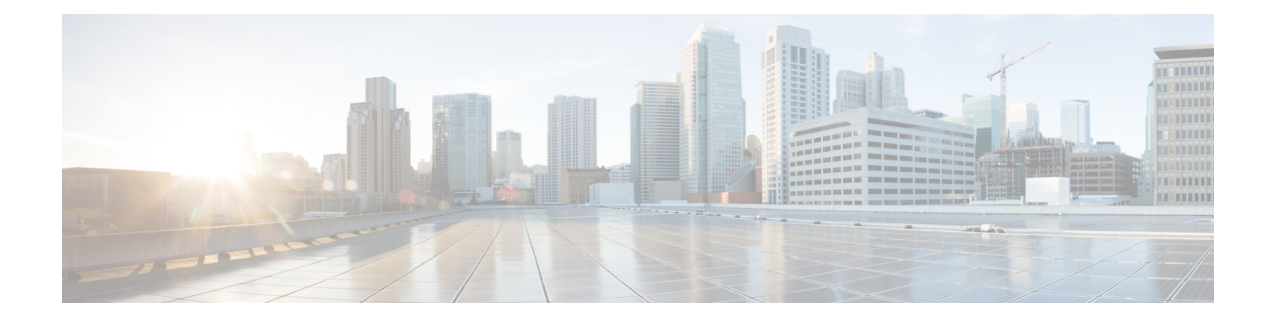

# **Install Crosswork Cluster on VMware vCenter**

This chapter contains the following topics:

- [Installation](#page-0-0) Overview, on page 1
- Installation [Parameters,](#page-0-1) on page 1
- Install Cisco [Crosswork](#page-5-0) on VMware vCenter using Cluster Installer Tool , on page 6
- Manual [Installation](#page-16-0) of Cisco Crosswork using vCenter vSphere UI, on page 17
- Monitor the [Installation,](#page-26-0) on page 27
- Log into the Cisco [Crosswork](#page-28-0) UI, on page 29

# <span id="page-0-0"></span>**Installation Overview**

Crosswork Network Controller Crosswork Cluster can be installed using the following methods:

Crosswork Cluster can be installed using the following methods:

- **Installation using Installer**: The cluster installer tool is a day-0 installation tool used to deploy the Crosswork cluster with user specified parameters supplied via a template file. The tool is run from a Docker container which can be hosted on any Docker capable platform including a regular PC/laptop. The Docker container contains a set of template files which can be edited to provide the deployment specific data.
- **Manual Installation (via the VMware UI)**: This option is available for deployments that cannot use the installer tool.

The installer tool method is the preferred option as it is faster and easier to use.

**Note** Secure ZTP and Secure Syslog require the Crosswork cluster to be deployed with FQDN.

# <span id="page-0-1"></span>**Installation Parameters**

This section explains the important parameters that must be specified while installing the Crosswork cluster. Kindly ensure that you have relevant information to provide for each of the parameters mentioned in the table and that your environment meets all the requirements specified under Installation [Prerequisites](b_cisco_crosswork_5_0_install_guide_chapter4.pdf#nameddest=unique_19) for VMware [vCenter.](b_cisco_crosswork_5_0_install_guide_chapter4.pdf#nameddest=unique_19)

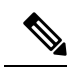

Some of the below parameters may be named differently depending upon the installation method (automated or manual) and IP stack (IPv4 or IPv6) you choose. **Note**

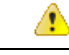

**Attention** Please use the latest template file that comes with the Crosswork installer tool.

#### **Table 1: General parameters**

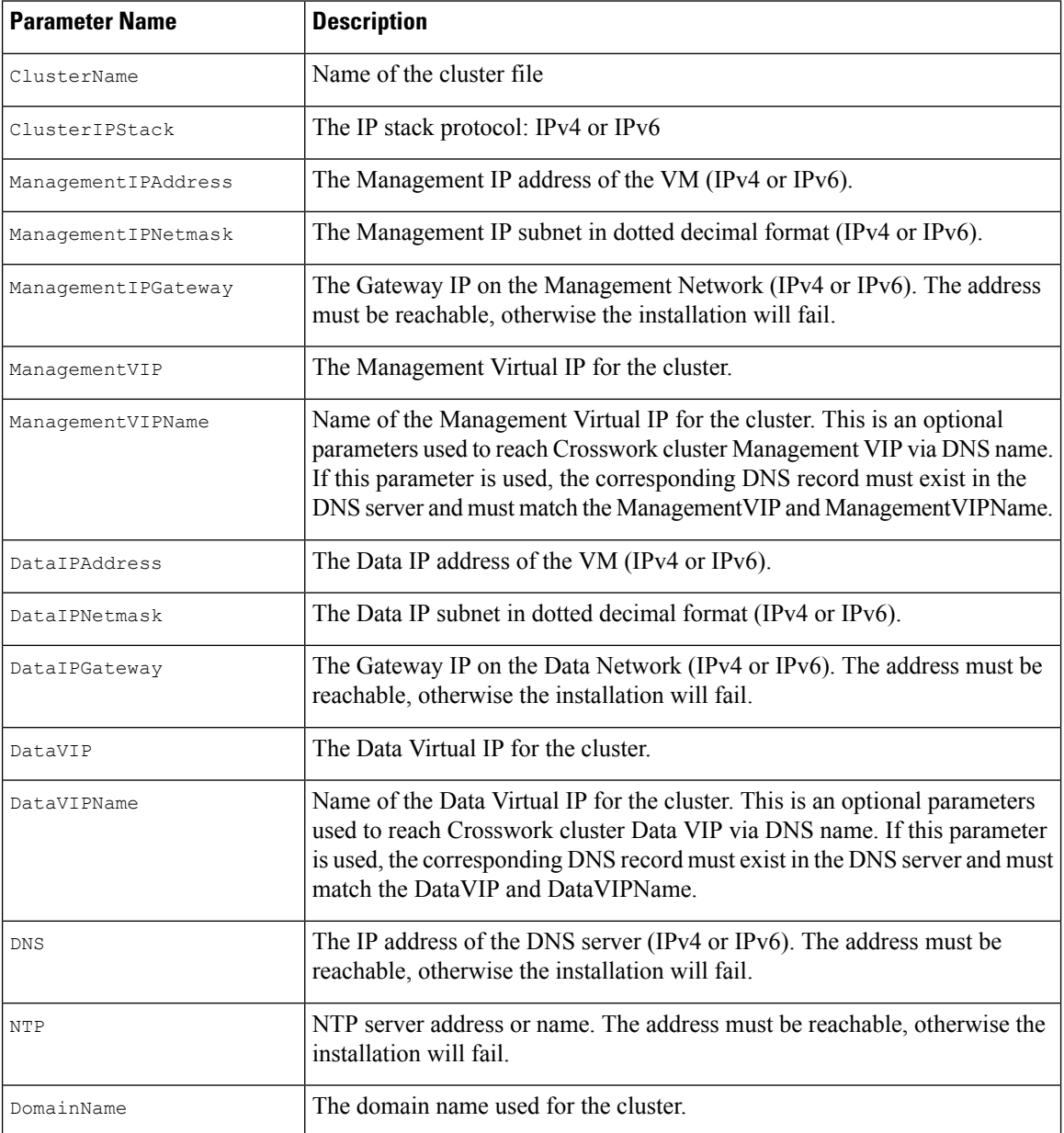

I

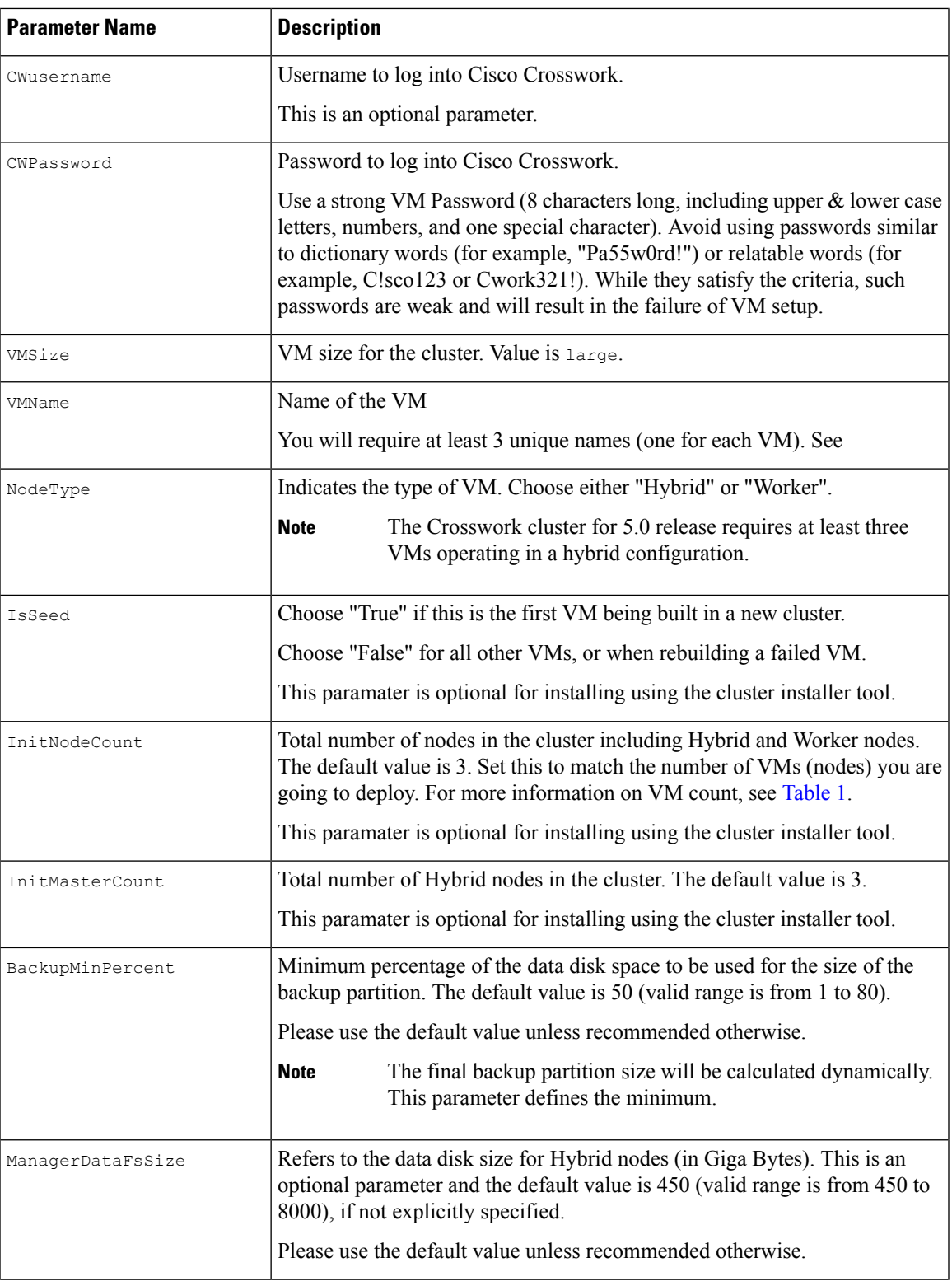

 $\mathbf l$ 

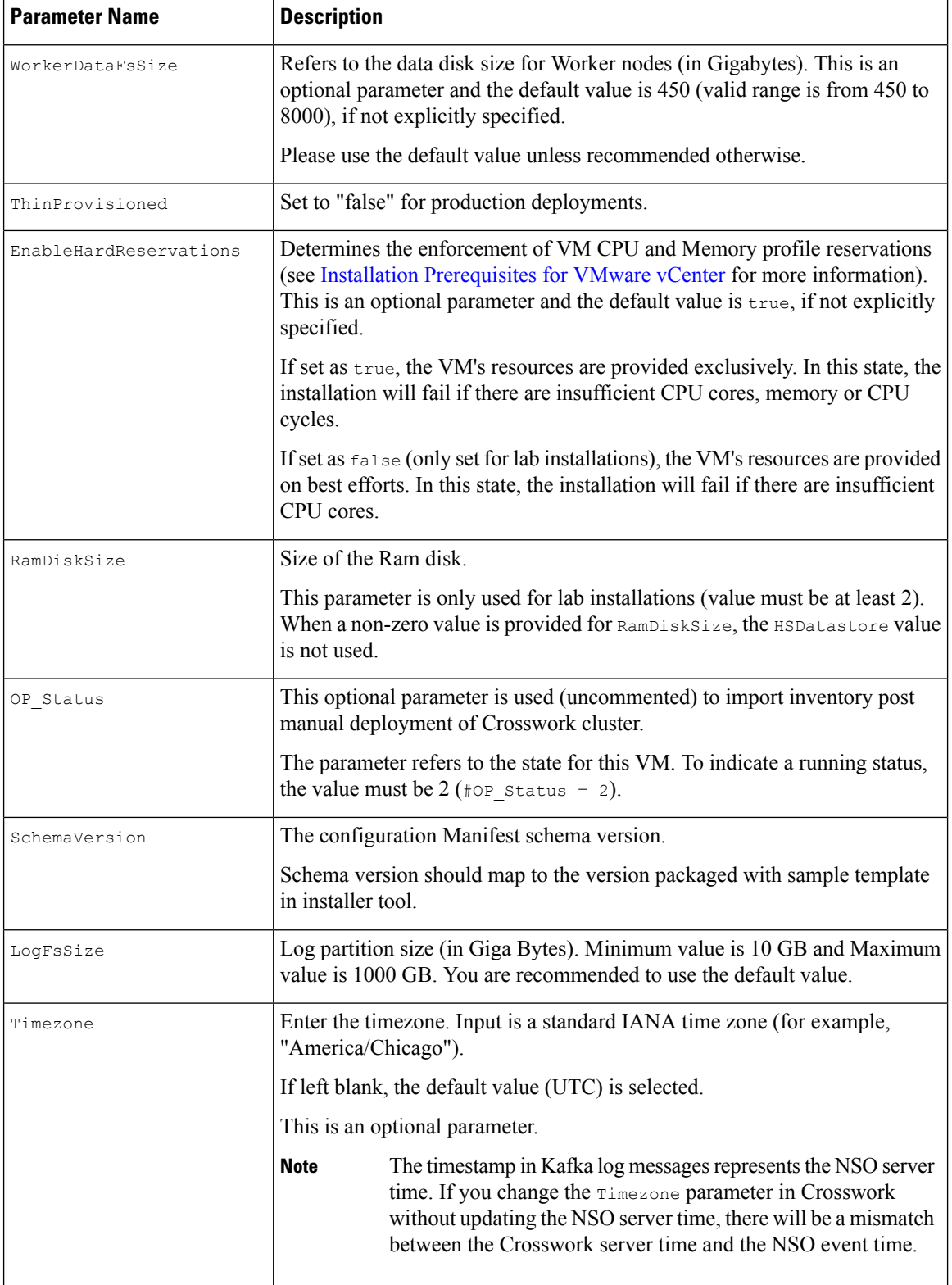

٦

 $\mathbf l$ 

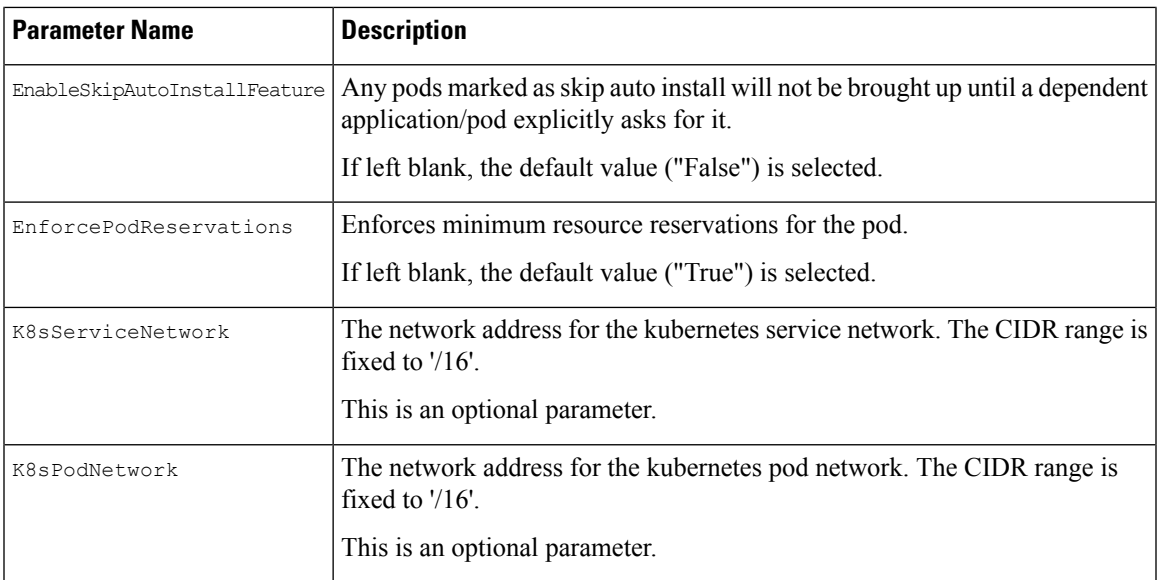

### **Table 2: VMware template parameters**

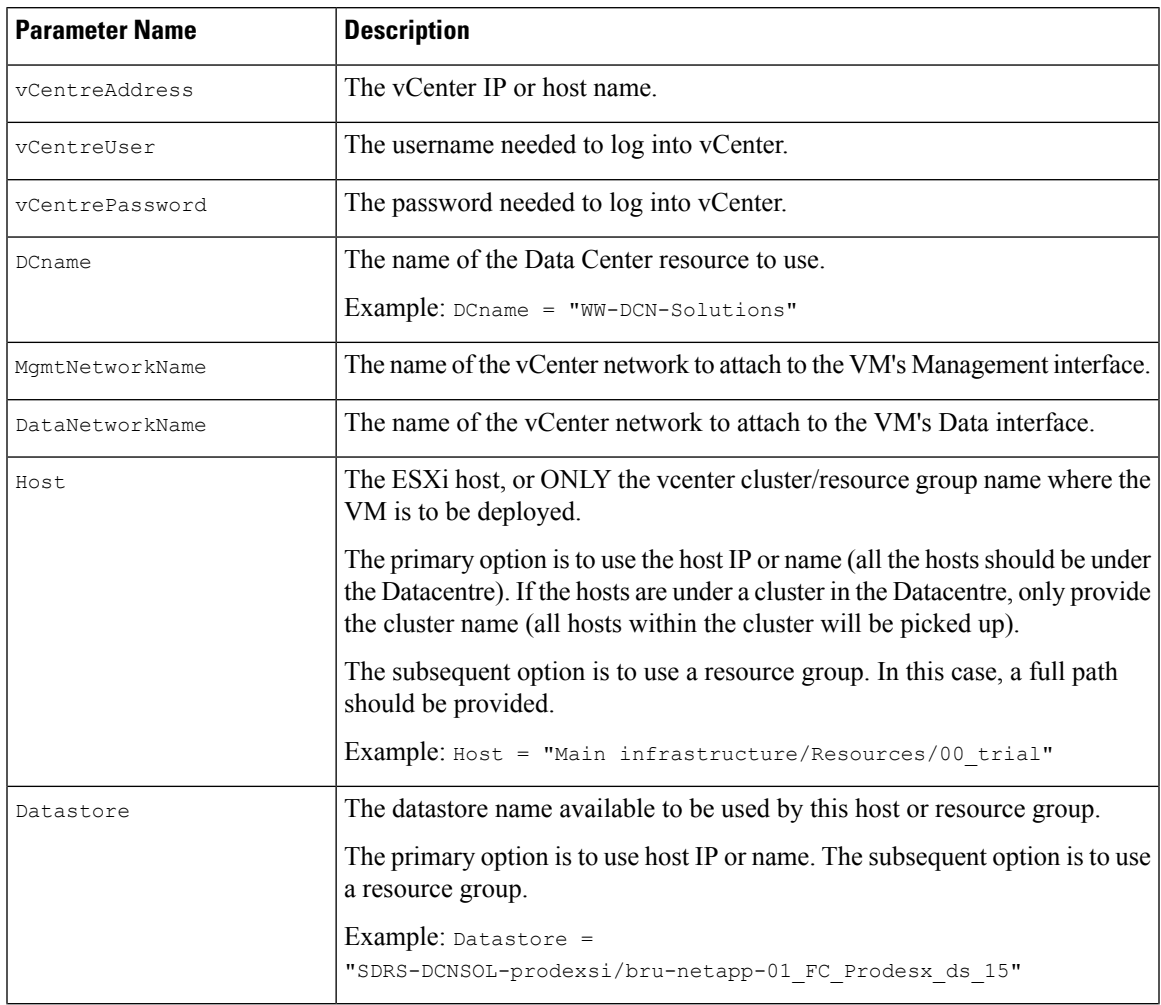

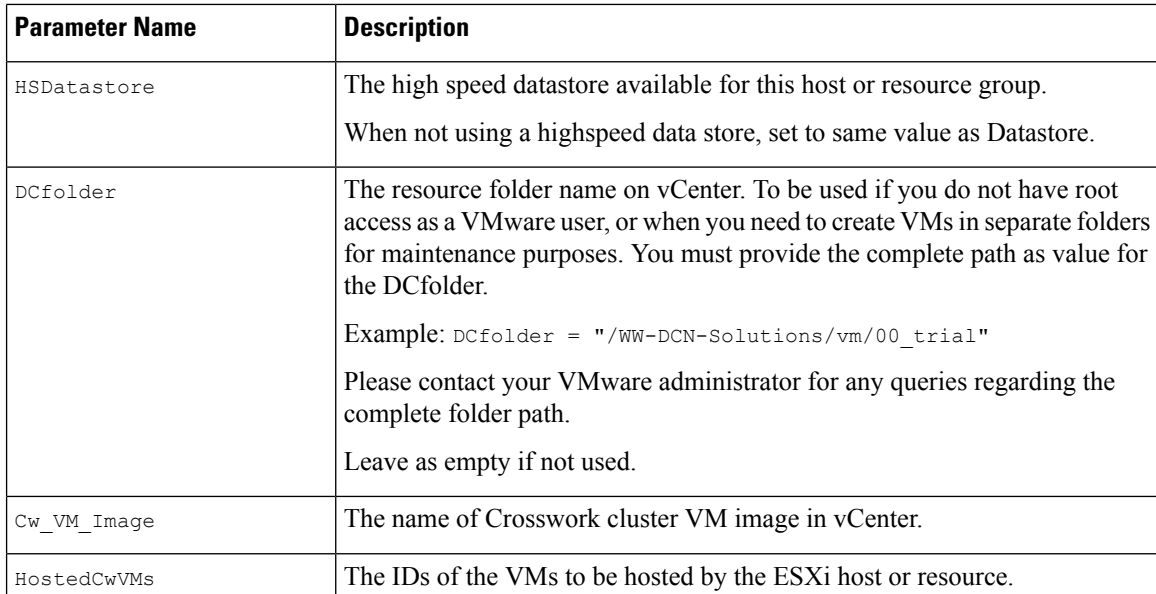

After you have decided the installation parameters values for Crosswork Network Controller, choose the method you prefer and begin your deployment:

- Install Cisco [Crosswork](#page-5-0) on VMware vCenter using Cluster Installer Tool , on page 6
- Manual [Installation](#page-16-0) of Cisco Crosswork using vCenter vSphere UI, on page 17

# <span id="page-5-0"></span>**Install Cisco Crosswork on VMware vCenter using Cluster Installer Tool**

This section explains the procedure to install Cisco Crosswork on VMware vCenter using the cluster installer tool.

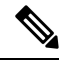

The time taken to create the cluster can vary based on the size of your deployment profile and the performance characteristics of your hardware. **Note**

#### **Before you begin**

Few pointers to know when using the cluster installer tool:

- Make sure that your environment meets all the vCenter requirements specified in Installation Prerequisites for [VMware](b_cisco_crosswork_5_0_install_guide_chapter4.pdf#nameddest=unique_19) vCenter.
- The edited template in the /data directory will contain sensitive information (VM passwords and the vCenter password). The operator needs to manage access to this content. Store them in a secure environment or edit them to remove the passwords.
- The install.log, install  $tf.log, and .tfstate files will be created during the install and$ stored in the /data directory. If you encounter any trouble with the installation, provide these files to the Cisco Customer Experience team when opening a case.
- The install script is safe to run multiple times. Upon error, input parameters can be corrected and re-run. You must remove the install.log, install  $tf.log$ , and tfstate files before each re-run. Please note that running the tool multiple times may result in the deletion and re-creation of VMs.
- In case you are using the same installer tool for multiple Crosswork cluster installations, it is important to run the tool from different local directories, allowing for the deployment state files to be independent. The simplest way for doing so is to create a local directory for each deployment on the host machine and map each one to the container accordingly.
- Docker version 19 or higher is required while using the cluster installer option. For more information on Docker, see <https://docs.docker.com/get-docker/>
- In order to change install parameters or to correct parameters following installation errors, it is important to distinguish whether the installation has managed to deploy the VMs or not. Deployed VMs are evidenced by the output of the installer similar to:

vsphere virtual machine.crosswork-IPv4-vm["1"]: Creation complete after 2m50s [id=4214a520-c53f-f29c-80b3-25916e6c297f]

- In case of deployed VMs, changes to the Crosswork VM settings or the Data Center host for a deployed VM are NOT supported. To change a setting using the installer when the deployed VMs are present, the clean operation needs to be run and the cluster redeployed. For more information, see [Delete](b_cisco_crosswork_5_0_install_guide_chapter13.pdf#nameddest=unique_55) the VM using the Cluster [Installer.](b_cisco_crosswork_5_0_install_guide_chapter13.pdf#nameddest=unique_55)
- A VM redeployment will delete the VM's data, hence caution is advised. We recommend you perform VM parameter changes from the Crosswork UI, or alternatively one VM at a time. Installation parameter changes that occur prior to any VM deployment, e.g. an incorrect vCenter parameter, can be performed by applying the change and simply re-running the install operation.

#### **Known limitations:**

These following scenarios are the caveats for installing the Crosswork cluster using the cluster installer tool.

- The vCenter host VMs defined must use the same network names (vSwitch) across all hosts in the data center.
- The vCenter storage folders or datastores organized under a virtual folder structure, are not supported currently. Please ensure that the datastores referenced are not grouped under a folder.
- Any VMs that are not created by the day 0 installer (for example, manually brought up VMs), cannot be changed either by the day 0 installer or via the Crosswork UI later. Similarly, VMs created via the Crosswork UI cannot be modified using the day 0 installer. When making modifications after the initial deployment of the cluster, ensure that you capture the inventory information. For more information, see the *Manage Clusters* chapter in the *Crosswork Network Controller 5.0 [Administration](https://www.cisco.com/c/en/us/td/docs/cloud-systems-management/crosswork-infrastructure/5-0/AdminGuide/b_CiscoCrossworkAdminGuide_5_0.html) Guide*.
- Crosswork does not support dual stack configurations, and all addresses for the environment must be either IPv4 or IPv6. However, vCenter UI provides a service where a user accessing via IPv4 can upload images to the IPv6 ESXi host. Cluster installer cannot use this service. Follow either of the following workarounds for IPv6 ESXi hosts:
- **1.** Upload the OVA template image manually, via the GUI and convert it to template.
- **2.** Run the cluster installer from an IPv6 enabled machine. To do this, configure the Docker daemon to map an IPv6 address into the docked container.

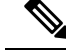

The installer tool will deploy the software and power on the virtual machines. If you wish to power on the virtual machines yourself, use the manual installation. **Note**

- **Step 1** In your vCenter datacenter, go to **Host** > **Configure** > **Networking** > **Virtual Switches** and select the virtual switch. In the virtual switch, select **Edit** > **Security**, and configure the following DVS port group properties:
	- Set **Promiscuous mode** as *Reject*
	- Set **MAC address changes** as *Reject*

Confirm the settings and repeat the process for each virtual switch used in the cluster.

**Step 2** In your Docker capable machine, create a directory where you will store everything you will use during this installation.

**Note** If you are using a Mac, please ensure that the directory name is in lower case.

**Step 3** Download the installer bundle (.tar.gz file) and the OVA file from [cisco.com](https://software.cisco.com/download/home) to the directory you created previously. For the purpose of these instructions, we will use the file names as **cw-na-platform-5.0.0-signed-installer.tar.gz** and **cw-na-platform-5.0.0-81-release-230502.ova** respectively.

> The file names mentioned in this topic are sample names and may differ from the actual file names in [cisco.com](https://software.cisco.com/download/home/286326174/type/286326550/release/4.1.0). **Attention**

**Step 4** Use the following command to unzip the installer bundle:

tar -xvf cw-na-platform-5.0.0-signed-installer.tar.gz

The contents of the installer bundle is unzipped to a new directory (e.g.  $cw-na-platform-5.0.0-signed-installer)$ . This new directory will contain the installer image (**cw-na-platform-installer-5.0.0-81-release-230502.tar.gz**) and files necessary to validate the image.

- **Step 5** Change the directory to the directory created by opening the file and then review the contents of the README file in order to understand everything that is in the package and how it will be validated in the following steps.
- **Step 6** Use the following command to verify the signature of the installer image:

**Note** Use python --version to find out the version of python on your machine.

If you are using python 2.x, use the following command to validate the file:

```
python cisco x509 verify release.py -e <.cer file> -i <.tar.gz file> -s <.tar.gz.signature file>
-v dgst -sha512
```
If you are using python 3.x, use the following command to validate the file:

```
python cisco x509 verify release.py3 -e <.cer file> -i <.tar.qz file> -s <.tar.gz.signature file>
-v dgst -sha512
```
- If you do not have python installed, go to [python.org](https://www.python.org/) and download the version of python that is appropriate for your work station. **Note**
- **Step 7** Use the following command to load the installer image file into your Docker environment.

docker load -i <.tar.gz file>

#### For example:

docker load -i cw-na-platform-installer-5.0.0-81-release-230502.tar.gz

**Step 8** Run Docker image list or Docker images command to get the "image ID" (which is needed in the next step).

#### For example:

**Note**

docker images

The result will be similar to the following: (section we will need is underlined for clarity)

```
My Machine% docker images
REPOSITORY TAG IMAGE ID
     CREATED SIZE
dockerhub.cisco.com/cw-installer cw-na-platform-installer-5.0.0-81-release-230502 a4570324fad30
 7 days ago 276MB
```
Pay attention to the "CREATED" time stamp in the table presented when you run docker images, as you might have other images present from the installation of prior releases. If you wish to remove these, the docker image rm {image id} command can be used. **Note**

**Step 9** Launch the Docker container using the following command:

docker run --rm -it -v `pwd`:/data {image id of the installer container}

To run the image loaded in our example, the command would be:

docker run --rm -it -v `pwd`:/data a4570324fad30

- You do not have to enter that full value. In this case, "docker run --rm -it -v `pwd`:/data a45" was adequate. Docker requires enough of the image ID to uniquely identify the image you want to use for the installation.
	- In the above command, we are using the backtick (`). Do not use the single quote or apostrophe (') as the meaning to the shell is very different. By using the backtick (recommended), the template file and OVA will be stored in the directory where you are on your local disk when you run the commands, instead of inside the container.
	- When deploying a IPv6 cluster, the installer needs to run on an IPv6 enabled container/VM. This requires additionally configuring the Docker daemon before running the installer, using the following method:
		- **Linux hosts (ONLY)**: Run the Docker container in host networking mode by adding the "–network host" flag to the Docker run command line.

docker run --network host <remainder of docker run options>

• Centos/RHEL hosts, by default, enforce a strict SELinux policy which does not allow the installer container to read from or write to the mounted data volume. On such hosts, run the Docker volume command with the Z option as shown below:

docker run --rm -it -v `pwd`:/data:Z <remainder of docker options>

The Docker command provided will use the current directory to read the template and the ova files, and to write the log files used during the install. If you encounter either of the following errors you should move the files to a directory where the path is in lowercase (all lowercase, no spaces or other special characters). **Note**

Error 1:

% docker run --rm -it -v `pwd`:/data a45 docker: invalid reference format: repository name must be lowercase. See 'docker run --help'

Error 2:

docker: Error response from daemon: Mounts denied: approving /Users/Desktop: file does not exist ERRO[0000] error waiting for container: context canceled

- **Step 10** Navigate to the directory with the VMware template. cd /opt/installer/deployments/5.0.0/vcentre
- **Step 11** Copy the template file found under /opt/installer/deployments/5.0.0/vcentre/deployment\_template\_tfvars to the /data folder using a different name.

For example: cp deployment template tfvars /data/deployment.tfvars

For the rest of this procedure, we will use deployment.tfvars in all the examples.

- **Step 12** Edit the template file located in the /data directory in a text editor, to match your planned deployment. Refer to the Installation [Parameters,](#page-0-1) on page 1 table for details on the required and optional fields and their proper settings. The Sample manifest template for [VMware](#page-10-0) vCenter, on page 11 includes an example that you can reference for proper formatting. The example is more compact due to the removal of descriptive comments:
- **Step 13** From the /opt/installer directory, run the installer.

./cw-installer.sh install -p -m /data/<template file name> -o /data/<.ova file>

For example:

./cw-installer.sh install -p -m /data/deployment.tfvars -o /data/cw-na-platform-5.0.0-81-release-230502.ova

- **Step 14** Read, and then enter "yes" if you accept the End User License Agreement (EULA). Otherwise, exit the installer and contact your Cisco representative.
- **Step 15** Enter "yes" when prompted to confirm the operation.

#### It is not uncommon to see some warnings like the following during the install: **Note**

Warning: Line 119: No space left for device '8' on parent controller '3'. Warning: Line 114: Unable to parse 'enableMPTSupport' for attribute 'key' on element 'Config'.

If the install process proceeds to a successful conclusion (see sample output below), these warnings can be ignored.

#### **Sample output:**

cw\_cluster\_vms = <sensitive> INFO: Copying day 0 state inventory to CW INFO: Waiting for deployment status server to startup on 10.90.147.66. Elapsed time 0s, retrying in 30s Crosswork deployment status available at http://{VIP}:30602/d/NK1bwVxGk/crosswork-deployment-readiness?orgId=1&refresh=10s&theme=dark Once deployment is complete login to Crosswork via: https://{VIP}:30603/#/logincontroller INFO: Cw Installer operation complete.

If the installation fails due to a timeout, you should try rerunning the installation (step 13) without the  $-p$ option. This will deploy the VMs serially rather than in parallel. **Note**

> If the installer fails for any other reason (for example, mistyped IP address), correct the error and rerun the install script.

> If the installation fails (with or without the -p), open a case with Cisco and provide the .log files that were created in the /data directory (and the local directory where you launched the installer docker container), to Cisco for review. The two most common reasons for the install to fail are: (a) password that is not adequately complex, and (b) errors in the template file.

#### **What to do next**

- See Monitor the [Installation,](#page-26-0) on page 27 to know how you can check the status of the installation.
- See [Troubleshoot](#page-12-0) the Cluster, on page 13 for common troubleshooting scenarios.

**Return to the installation workflow:** Install Cisco [Crosswork](b_cisco_crosswork_5_0_install_guide_chapter3.pdf#nameddest=unique_15) Network Controller on VMware vCenter

### <span id="page-10-0"></span>**Sample manifest template for VMware vCenter**

The following example deploys a Crosswork cluster containing 3 Hybrid nodes (IDs 0,1, 2) and 2 worker nodes (IDs 3, 4).

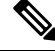

```
Note
```
In case you are using resource pools, please note that individual ESXi host targeting is not allowed and vCenter is responsible for assigning the VM to a host in the resource pool. If vCenter is not configured with resource pools, then the exact ESXi host path must be passed.

```
*******
vCenter Example
********
ClusterIPStack = "IPv4"
```

```
ManagementVIP = "172.25.87.94"
ManagementIPNetmask = "255.255.255.192"
ManagementIPGateway = "172.25.87.65"
DataVIP = "192.168.123.94"
DataIPNetmask = "255.255.255.0"
DataIPGateway = "0.0.0.0"
DNS = "171.70.168.183"
DomainName = "cisco.com"
CWPassword = "***"VMSize = "Large"
NTP = "ntp.cisco.com"
CloneTimeOut = 90
ManagerDataFsSize = 450
ThinProvisioned = true
BackupMinPercent = 50
EnableHardReservations = false
ManagerDataFsSize = 450<br>WorkerDataFsSize = 450
WorkerDataFsSize = 450
CwVMs = { }"0" = {VMName = "vm0",ManagementIPAddress = "172.25.87.82",
DataIPAddress = "0.0.0.0",
    DataIPAddress = "192.168.123.82",
    NodeType = "Hybrid"
  },
  "1" = {
    VMName = "vm1",
   ManagementIPAddress = "172.25.87.83",
DataIPAddress = "0.0.0.0",
   DataIPAddress = "192.168.123.83",
    NodeType = "Hybrid"
  },
  "2" = {VMName = "vm2",
   ManagementIPAddress = "172.25.87.84",
DataIPAddress = "0.0.0.0",
    DataIPAddress = "192.168.123.84",
    NodeType = "Hybrid"
  },
  "3" = {VMName = "vmworker0",
    ManagementIPAddress = "172.25.87.85",
DataIPAddress = "0.0.0.0",
    DataIPAddress = "192.168.123.84",
    NodeType = "Worker"
  },
  "4" = {VMName = "vmworker1",
   ManagementIPAddress = "172.25.87.86",
DataIPAddress = "0.0.0.0",
    DataIPAddress = "192.168.123.86",
    NodeType = "Worker"
  },
}
/********* vCentre Resource Data with Cw VM assignment *********/
VCenterDC = {
```
П

```
VCenterAddress = "172.25.87.90",
 VCenterUser = administrator@vsphere.local,
 VCenterPassword = "******",
 DCname = "dc-cr",MgmtNetworkName = "VM Network",
 DataNetworkName = "DPortGroup10",
 VMS = [{
     HostedCwVMs = [
        "0",
        "1",
       "2",
       "3", "4"
 ],
     Host = "172.25.87.93",
     Datastore = "datastore3"
    HSDatastore = "datastore3",
    },]
}
```
## **Set seed node explicitly**

The cluster installer tool, by default, selects the first VM (VM 0) as the seed node. You can set the seed node explicitly by adding the following section to the manifest template (.tfvars file) indicating the unique key of the seed node.

```
Note
```
You are recommended not to modify the default seed node value unless advised to do so by the Cisco Customer Experience team.

```
cluster settings = {
#Default Minimum number of nodes in inventory
   min inventory = 3#Default Max number of nodes in inventory
   max inventory = 9
#Default Min number of manager nodes
   min_mngr_nodes = 2
#Default Max number of manager nodes
   max mapr nodes = 3
#Default seed node key name
   default seed node = "0"}
```
### <span id="page-12-0"></span>**Troubleshoot the Cluster**

By default, the installer displays progress data on the command line. The install log isfundamental in identifying the problems, and it is written into the /data directory.

I

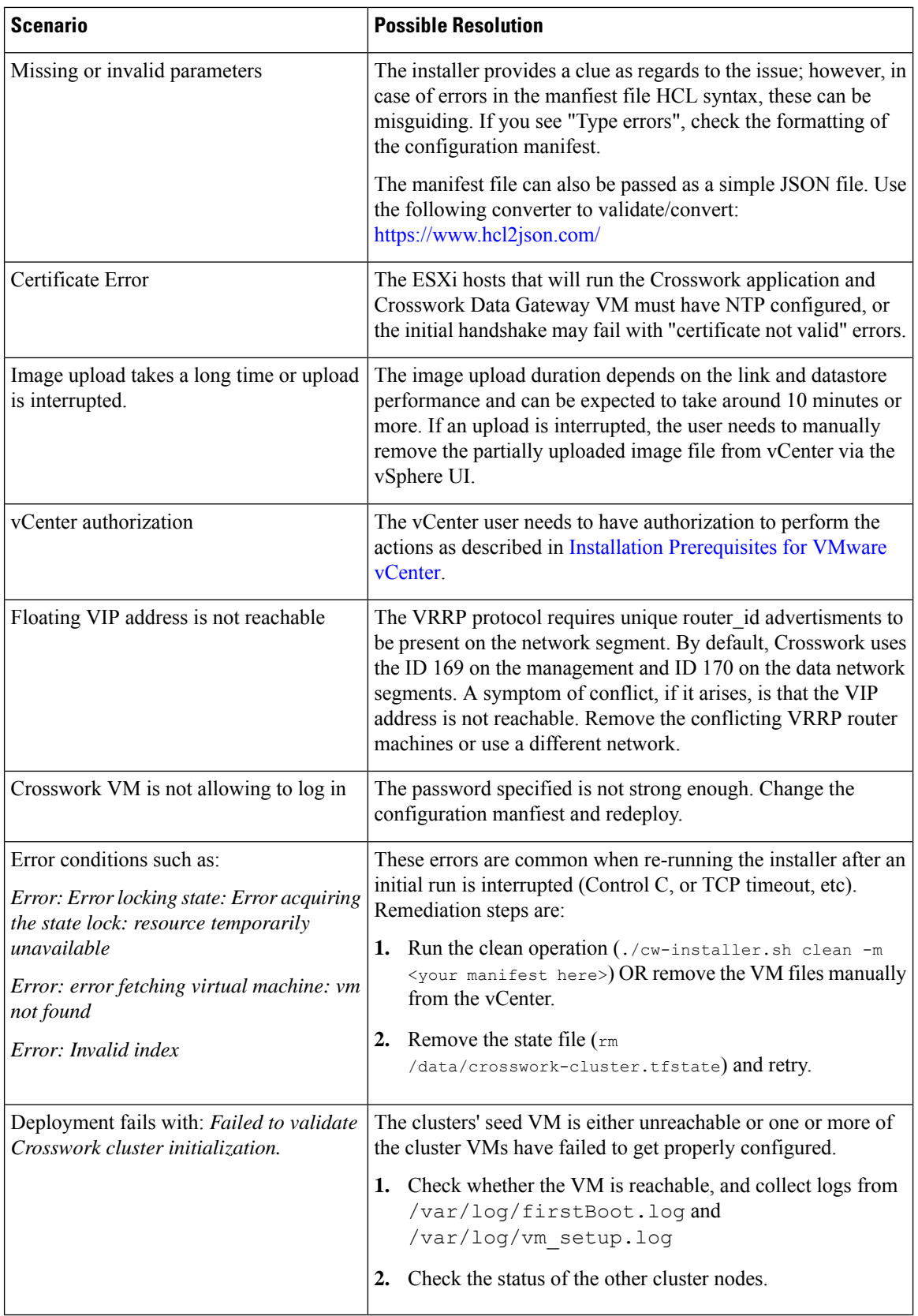

i.

 $\overline{\phantom{a}}$ 

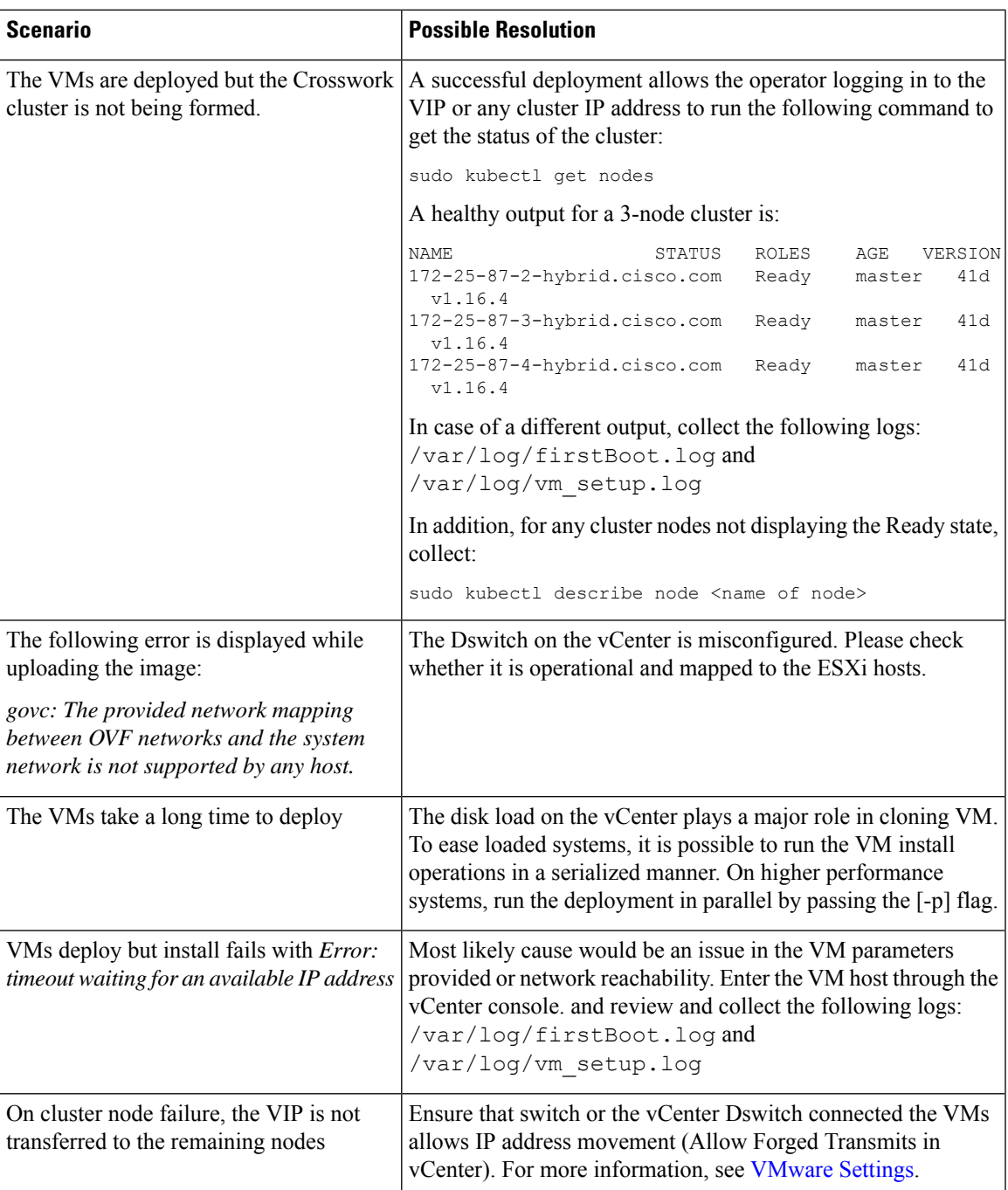

I

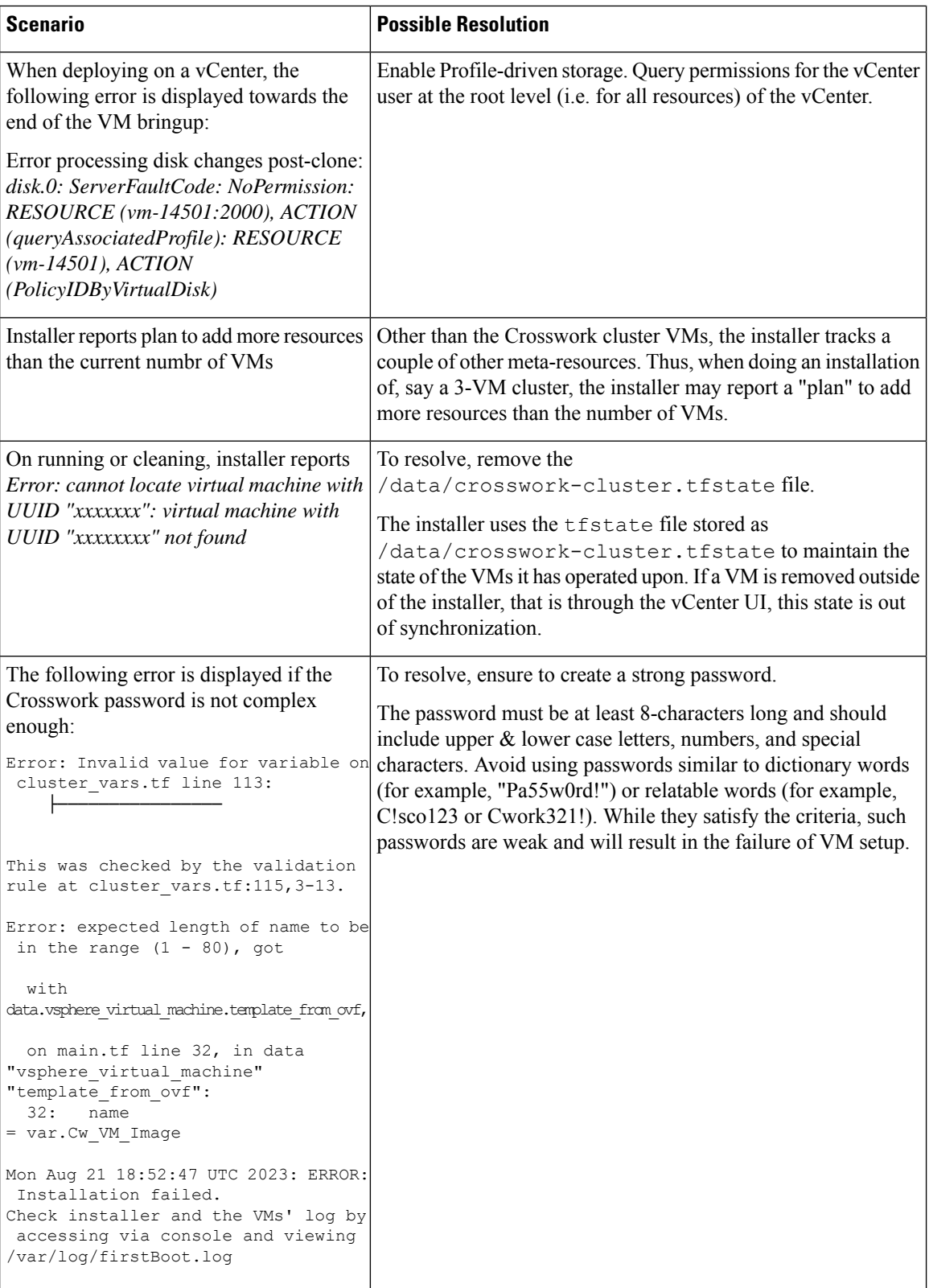

# <span id="page-16-0"></span>**Manual Installation of Cisco Crosswork using vCenter vSphere UI**

Thissection explainsthe procedure to manually install Cisco Crosswork on VMware using the vCenter vSphere UI. The procedure needs to be repeated for each node in the cluster.

The manual installation workflow is broken into two parts:

- **1.** Build the OVF [template,](#page-16-1) on page 17
- **2.** Deploy the [template,](#page-23-0) on page 24

In the first part, you create a template. In the second part, you deploy the template as many times as needed to build the cluster of 3 Hybrid nodes(typically) along with any Worker nodesthat your environment requires.

**Note**

If the template already exists and you need to rebuild or deploy a Worker node, you can directly go to deploying the template (the second part of this procedure).

Œ

**Important**

In case of manual installation of Crosswork Cluster, you must import a cluster inventory file (.tfvars file) to the Crosswork UI. The inventory file (a sample can be downloaded from the Crosswork UI) will contain information about the VMs in your cluster along with the data center parameters. You must set the parameter OP  $Status = 2$  to enable manual import of the inventory.

Cisco Crosswork cannot deploy or remove VM nodes in your cluster until you complete this operation. For more information, see the *Import Cluster Inventory* topic in the *Cisco [Crosswork](https://www.cisco.com/c/en/us/td/docs/cloud-systems-management/crosswork-infrastructure/5-0/AdminGuide/b_CiscoCrossworkAdminGuide_5_0.html) Network Controller 5.0 [Administration](https://www.cisco.com/c/en/us/td/docs/cloud-systems-management/crosswork-infrastructure/5-0/AdminGuide/b_CiscoCrossworkAdminGuide_5_0.html) Guide*.

#### **Before you begin:**

• Make sure that your environment meets all the vCenter requirements specified under [Crosswork](b_cisco_crosswork_5_0_install_guide_chapter4.pdf#nameddest=unique_46) Cluster VM [Requirements](b_cisco_crosswork_5_0_install_guide_chapter4.pdf#nameddest=unique_46) and Installation [Prerequisites](b_cisco_crosswork_5_0_install_guide_chapter4.pdf#nameddest=unique_19) for VMware vCenter.

### <span id="page-16-1"></span>**Build the OVF template**

**Step 1** Download the latest available Cisco Crosswork image file (\*.ova) to your system.

- **Step 2** With VMware ESXi running, log into the VMware vSphere Web Client. On the left navigation pane, choose the ESXi host on which you want to deploy the VM.
- **Step 3** In the vSphere UI, go to **Host** > **Configure** > **Networking** > **Virtual Switches** and select the virtual switch. In the virtual switch, select **Edit** > **Security**, and configure the following DVS port group properties:
	- Set **Promiscuous mode** as *Reject*
	- Set **MAC address changes** as *Reject*

Confirm the settings and repeat the process for each virtual switch used in the cluster.

**Step 4** Review and confirm that your network settings meet the requirements.

#### **Step 5** Choose **Actions** > **Deploy OVF Template**.

- The default VMware vCenter deployment timeout is 15 minutes. The total time needed to deploy the OVA image file may take much longer than 15 minutes, depending on your network speed and other factors. If vCenter times out during deployment, the resulting VM will be unbootable. To prevent this, we recommend that you document the choices (such as IP address, gateway, DNS server, etc.) so that you can enter the information quickly and avoid any issues with the VMware configuration. **Caution**
- **Step 6** The VMware **Deploy OVF Template** window appears, with the first step, **1 - Select an OVF template**, highlighted. Click **Choose Files** to navigate to the location where you downloaded the OVA image file and select it. Once selected, the file name is displayed in the window.
- **Step 7** Click **Next**. The **Deploy OVF Template** window is refreshed, with **2 - Select a name and folder** now highlighted. Enter a name and select the respective Datacenter for the Cisco Crosswork VM you are creating.

We recommend that you include the Cisco Crosswork version and build number in the name, for example: Cisco Crosswork 5.0 Build 152.

- **Step 8** Click **Next**. The **Deploy OVF Template** window is refreshed, with **3 - Select a compute resource** highlighted. Select the host for your Cisco Crosswork VM.
- **Step 9** Click **Next**. The VMware vCenter Server validates the OVA. Network speed will determine how long validation takes. After the validation is complete, the **Deploy OVF Template** window is refreshed, with **4 - Review details** highlighted.
- **Step 10** Review the OVF template that you are deploying. Note that this information is gathered from the OVF, and cannot be modified.
- **Step 11** Click **Next**. The **Deploy OVF Template** window is refreshed, with **5 - License agreements** highlighted. Review the End User License Agreement and if you agree, click the **I accept all license agreements** checkbox. Otherwise, contact your Cisco Experience team for assitance.
- **Step 12** Click **Next** The **Deploy OVF Template** window is refreshed, with **6 - Configuration** highlighted. Choose the desired deployment configuration.

#### **Figure 1: Select <sup>a</sup> deployment configuration**

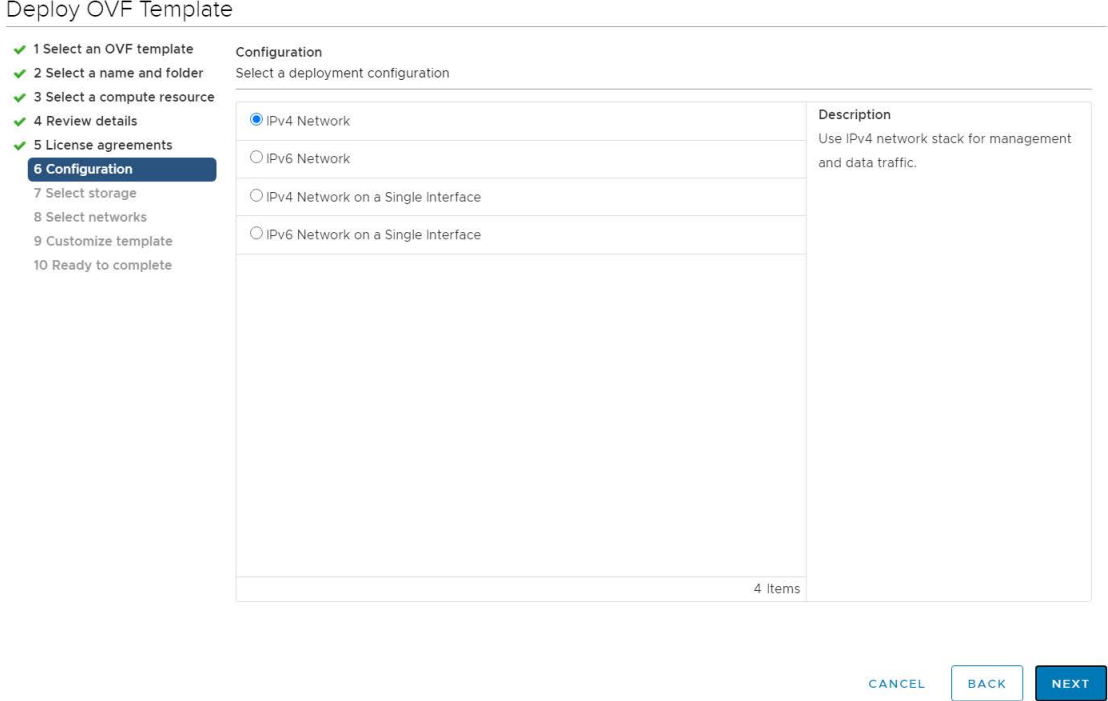

- If Cisco Crosswork is deployed using a single interface, then Cisco Crosswork Data Gateway must be deployed using a single interface as well (only recommended for lab deployments). **Note**
- **Step 13** Click **Next**. The **Deploy OVF Template** window is refreshed, with **7 -SelectStorage** highlighted. Choose the relevant option from the **Select virtual disk format** drop-down list. From the table, choose the datastore you want to use, and review its properties to ensure there is enough available storage.

#### **Figure 2: Select Storage**

Deploy OVF Template

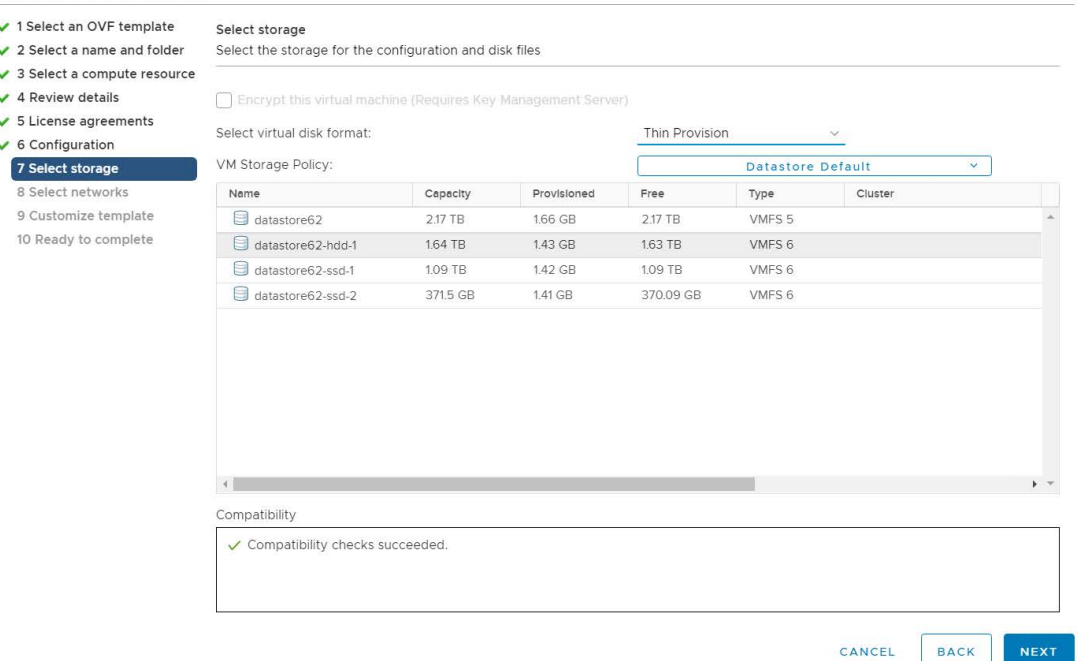

- For production deployment, choose the **Thick Provision Eager Zeroed**option because this will preallocate disk space and provide the best performance. For lab purposes, we recommend the **Thin Provision** option because it saves disk space. **Note**
- **Step 14** Click **Next**. The **Deploy OVF Template** window is refreshed, with **8 - Select networks** highlighted. From the **Data Network** and **Management Network** drop-down lists, choose an appropriate destination network.

**Important** Admin Network and NBI Network are not applicable for Crosswork Network Controller deployments.

- **Step 15** Click **Next**. The **Deploy OVF Template** window is refreshed, with **9 - Customize template** highlighted.
	- a) Expand the **Management Network** settings. Provide information for the IPv4 or IPv6 deployment (as per your selection).
	- b) Expand the **Data Network** settings. Provide information for the IPv4 or IPv6 deployment (as per your selection).

Ш

#### **Figure 3: Customize template settings**

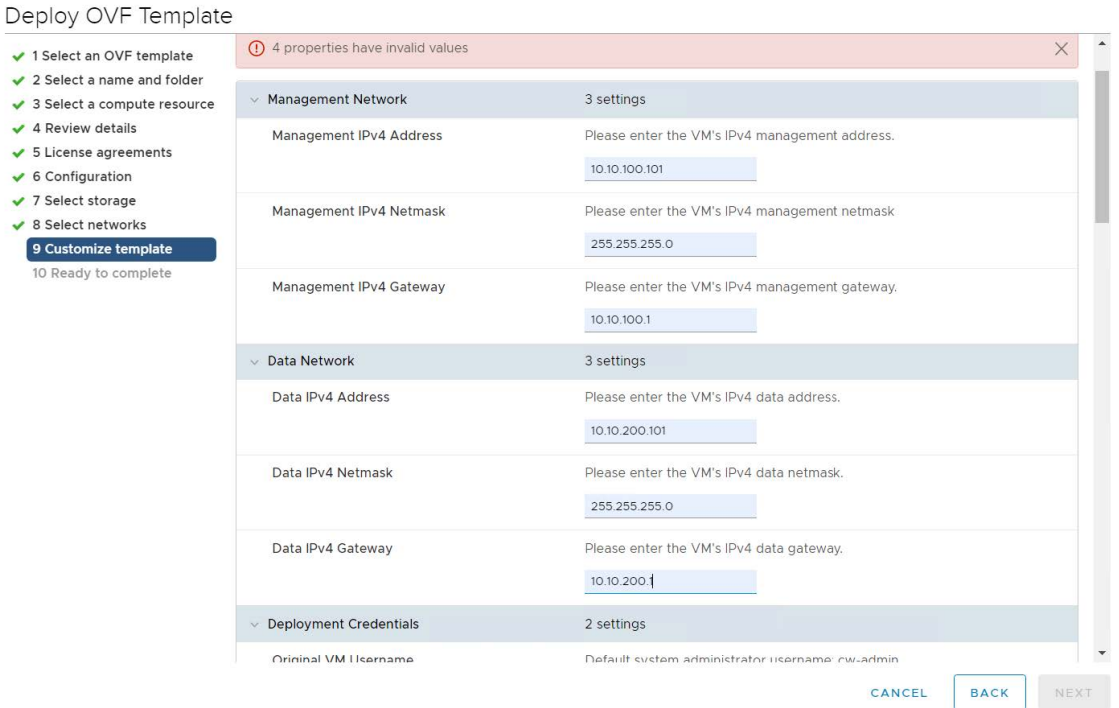

#### **Data Network** settings are not displayed if you have selected the **IPv4 on a Single Interface** or **IPv6 on a Single Interface** configuration. **Note**

- c) Expand the **Deployment Credentials** settings. Enter relevant values for the VM Username and Password.
	- Use a strong VM Password (8 characters long, including upper & lower case letters, numbers, and one special character). Avoid using passwords similar to dictionary words (for example, "Pa55w0rd!") or relatable words (for example, C!sco123 or Cwork321!). While they satisfy the criteria, such passwords are weak and will result in the failure of VM setup. **Note**
- d) Expand the **DNSand NTP Servers**settings. According to your deployment configuration (IPv4 or IPv6), the fields that are displayed are different. Provide information in the following three fields:
	- **DNS IP Address**: The IP addresses of the DNS servers you want the Cisco Crosswork server to use. Separate multiple IP addresses with spaces.
	- **DNS Search Domain**: The name of the DNS search domain.
	- **NTP Servers**: The IP addresses or host names of the NTP servers you want to use. Separate multiple IPs or host names with spaces.

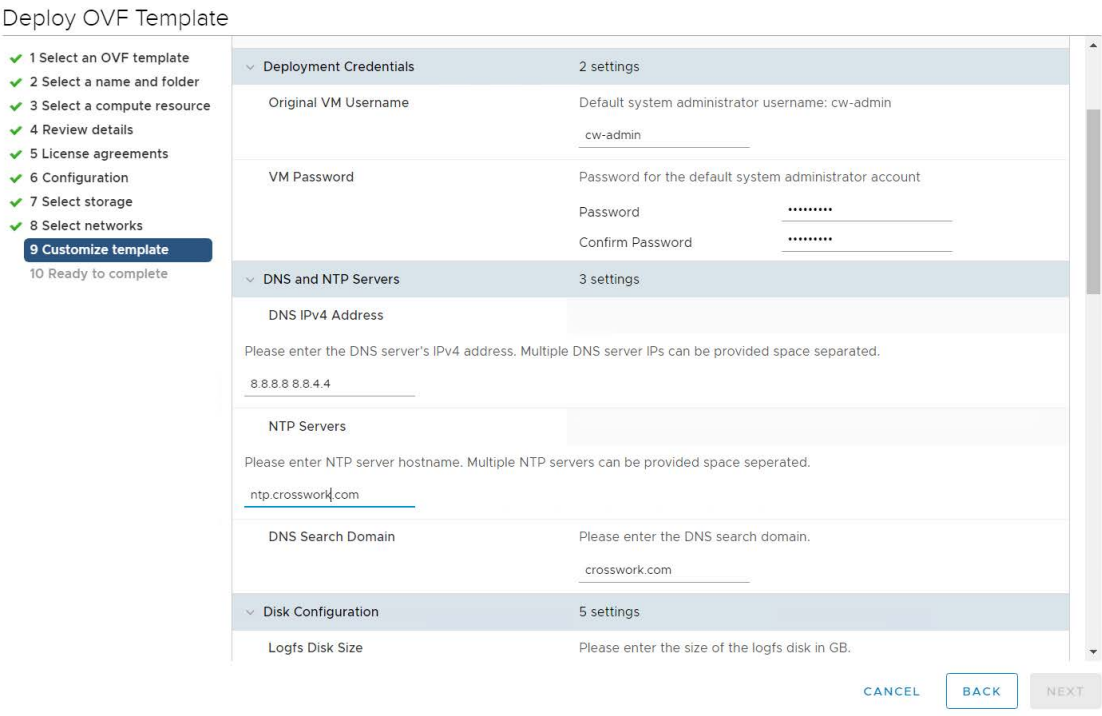

- The DNS and NTP servers must be reachable using the network interfaces you have mapped on the host. Otherwise, the configuration of the VM will fail. **Note**
- e) The default **Disk Configuration** settings should work for most environments. Change the settings only if you are instructed to by the Cisco Customer Experience team.
- f) Expand **Crosswork Configuration** and enter your legal disclaimer text (users will see this text if they log into the CLI).
- g) Expand **Crosswork Cluster Configuration**. Provide relevant values for the following fields:
	- **VM Type**:
		- Choose **Hybrid** if this is one of the 3 Hybrid nodes.
		- Choose **Worker** if this is a Worker node.
	- **Cluster Seed node**:
		- Choose **True** if this is the first VM being built in a new cluster.
		- Choose **False** for all other VMs, or when rebuilding a failed VM.
	- **Crosswork Management Cluster Virtual IP**: Enter the Management Virtual IP address and Management Virtual IP DNS name.
	- **Crosswork Data Cluster Virtual IP**: Enter the Data Virtual IP address. and the Data Virtual IP DNS name.
	- **Initial node count**: Default value is 3.
	- **Initial leader node count**: Default value is 3.

Ш

• **Location of VM**: Enter the location of VM.

#### • **Installation type**:

- *For new cluster installation*: Do not select the checkbox.
- *Replacing a failed VM*: Select the checkbox if this VM is being installed to replace a failed VM.

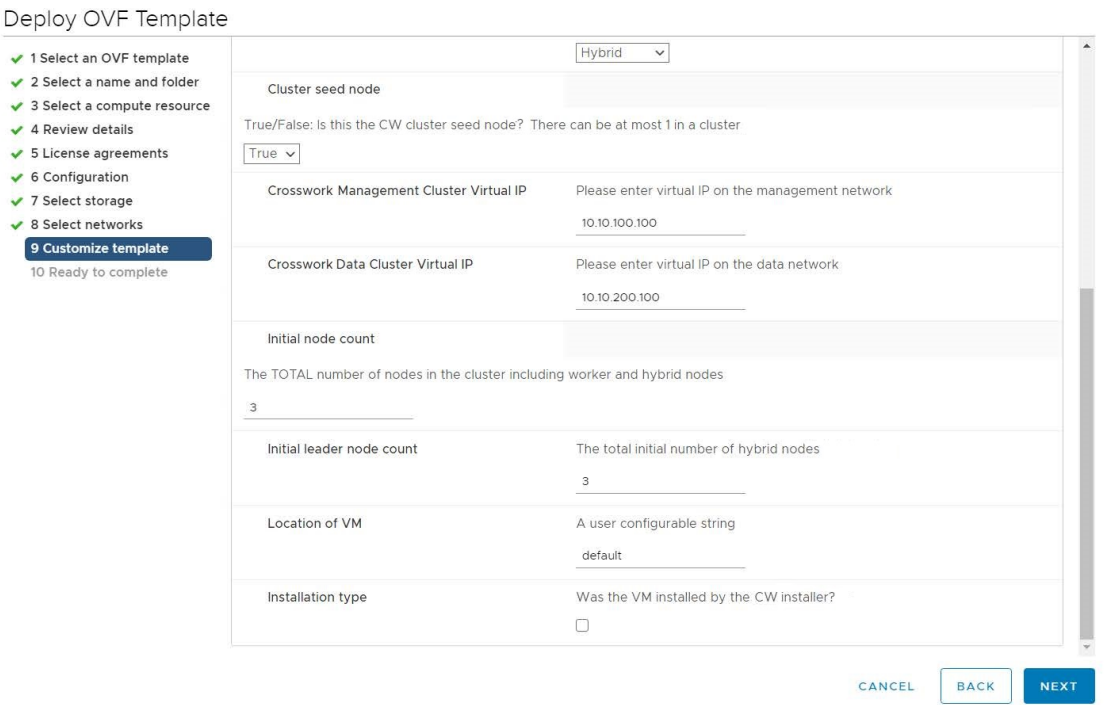

- **Step 16** Click **Next**. The **Deploy OVF Template** window is refreshed, with **10 - Ready to Complete** highlighted.
- **Step 17** Review your settings and then click **Finish** if you are ready to begin deployment. Wait for the deployment to finish before continuing. To check the deployment status:
	- a) Open a VMware vCenter client.
	- b) In the **Recent Tasks** tab of the host VM, view the status of the **Deploy OVF template** and **Import OVF package** jobs.
- **Step 18** To finalize the template creation, select the host and right-click on the newly installed VM and select **Template** > **Convert to Template**. A prompt confirming the action is displayed. Click **Yes** to confirm. The template is created under the **VMs and Templates** tab in the vSphere Client UI.

This is the end of the first part of the manual installation workflow. In the second part, use the newly created template *to build the cluster VMs.*

### <span id="page-23-0"></span>**Deploy the template**

- **Step 1** To build the VM, right-click on the newly created template and select **New VM from This Template**.
- **Step 2** The VMware **Deploy From Template** window appears, with the first step, **1 - Select a name and folder**, highlighted. Enter a name and select the respective Datacenter for the VM.
- **Step 3** Click **Next**. The **Deploy From Template** window is refreshed, with **2 - Select a compute resource** highlighted. Select the host for your Cisco Crosswork VM.
- **Step 4** Click **Next**. The **Deploy From Template** window is refreshed, with **3 - Select Storage** highlighted. Choose **Same format as source** option as the virtual disk format (recommended).

The recommended configuration for the nodes uses a combination of high-speed (typically SSD based) and normal (typical disks) storage. If you are following the recommended configuration follow the steps for two data stores. Otherwise, follow the steps for using a single data store.

#### *If you are using two data stores (regular and high speed)*:

- Enable **Configure per disk** option.
- Select same data store (regular) as the **Storage** setting for disks 1 through 5. This data store must have 916 GB of space.
- Select the host's high speed (ssd) data store as the **Storage** setting for disk 6. The high speed data store must have at least 50 GB of space.

#### **Figure 4: Select Storage - Configure per disk**

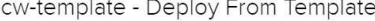

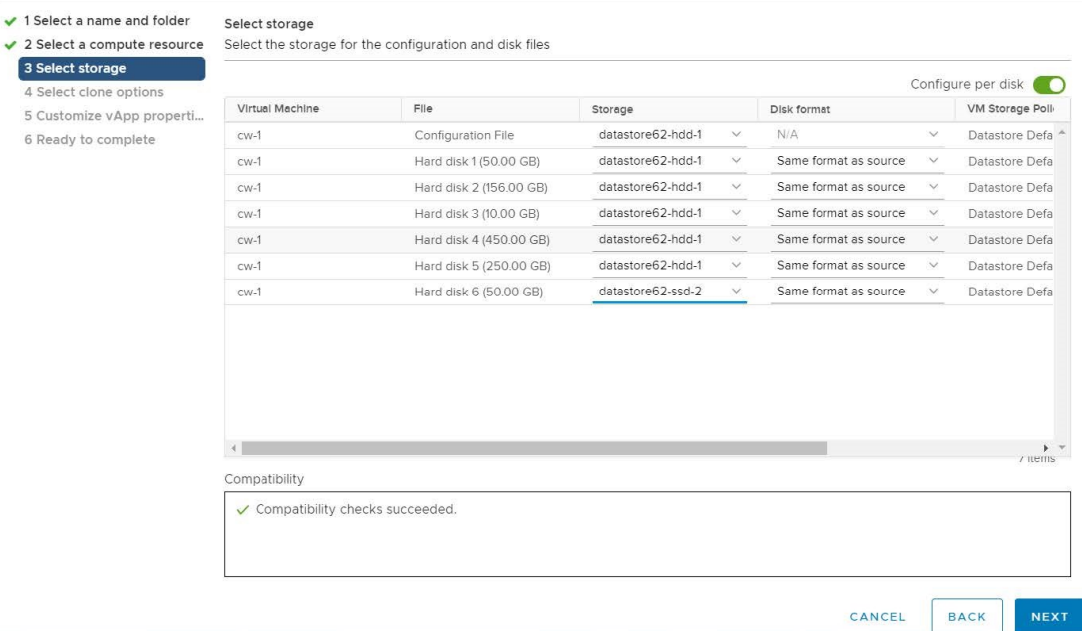

#### • Click **Next**.

*If you are using a single data store*: Select the data store you wish to use, and click **Next**.

Ш

#### **Figure 5: Select Storage - single data store**

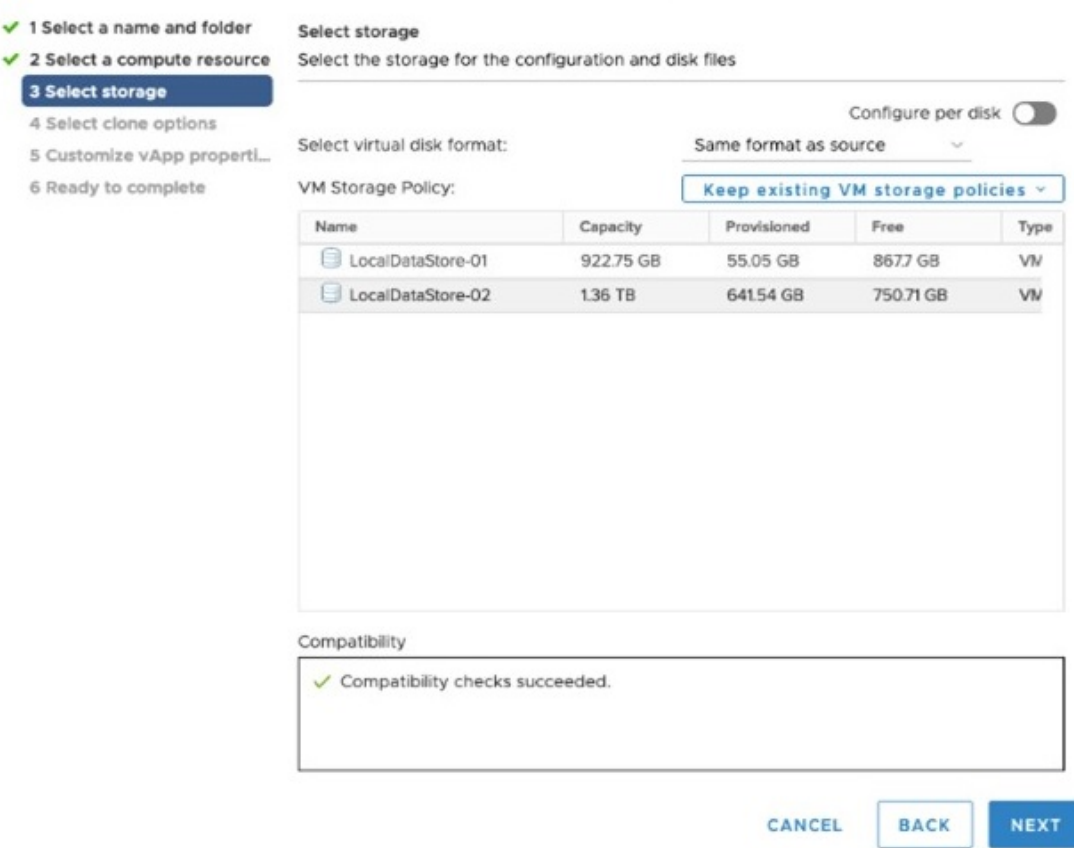

**Step 5** The **Deploy From Template** window is refreshed, with **4 - Select clone options** highlighted. You can choose further clone options here.

> (Optional) Perform the following steps to configure the disk, memory and Extensive Firmware Interface (EFI) boot settings:

- For non-lab environments, you need to reconfigure the hardware to use the proper amount of memory and CPU resources. **Note**
	- Choose **Customize this virtual machine's hardware** and click **Next**. The **Edit Settings** dialog box is displayed.
	- Under **Virtual Hardware** tab, enter the relevant values (see Crosswork Cluster VM [Requirements\)](b_cisco_crosswork_5_0_install_guide_chapter4.pdf#nameddest=unique_46) for **CPU** and **Memory**.
	- Under **VM Options** tab, expand **Boot Options**, select **EFI** as theFirmware, and check the**Secure Boot** checkbox.
- **Step 6** Click **Next**. The **Deploy From Template** window is refreshed, with **5 - Customize vApp properties** highlighted. The vApp properties from the template is already populated in this window. You need to check the following fields:
	- **Cluster Seed node**:
		- Choose **True** if this is the first VM being built in a new cluster.
		- Choose **False** for all other VMs, or when rebuilding a failed VM.
- **Management Network settings**: Enter correct IP values for each VM in the cluster.
- **Data Network settings**: Enter correct IP values for each VM in the cluster.
- **Crosswork Management Cluster Virtual IP**: The Virtual IP will remain same for each cluster node.
- **Crosswork Data Cluster Virtual IP**: The Virtual IP will remain same for each cluster node.
- **Deployment Credentials**: Enter same deployment credentials for each VM in the cluster.
- (Optional) Use the **Reservation**field under the **Virtual Hardware** tab to set reservation for the VM's CPU allocation (in MHz) and memory profile (in MB). **Note**
- If this VM is being deployed to replace a failed VM, the IP and other settings must match the machine being replaced. **Note**
- **Step 7** Click **Next**. The **Deploy From Template** window is refreshed, with **6 - Ready to complete** highlighted. Review your settings and then click **Finish** if you are ready to begin deployment.
- **Step 8** Repeat from **Step 1** to **Step 7** to deploy the remaining VMs in the cluster.
- **Step 9** You can now power on Cisco Crosswork VMs to complete the deployment process. The VM selected as the cluster seed node must be powered on first, followed by the remaining VMs (after a delay of few minutes). To power on, expand the host's entry, click the Cisco Crosswork VM, and then choose **Actions** > **Power** > **Power On**.
- **Step 10** The time taken to create the cluster can vary based on the size of your deployment profile and the performance characteristics of your hardware. See Monitor the [Installation,](#page-26-0) on page 27 to know how you can check the status of the installation.
	- If you are running this procedure to replace a failed VM, then you can check the status from the Cisco Crosswork GUI (go to **Administration** > **Crosswork Manager** and click on the cluster tile to check the *Crosswork Cluster* status. **Note**
	- If you are using this process to build a new Worker node, no additional work is required after the node is powered on. The node will register with the existing Kubernetes cluster. **Note**

For more information on how the resources are allocated to the Worker node, see the *Rebalance Cluster Resources* topic in the *Cisco Crosswork Network Controller 5.0 Administration Guide*.

#### **What to do next**

After you login to Crosswork UI, please import a cluster inventory file (.tfvars file) to the Crosswork UI. The inventory file (a sample can be downloaded from the Crosswork UI) will contain information about the VMs in your cluster along with the data center parameters. You must set the parameter  $OP$  status = 2 to enable manual import of the inventory. Cisco Crosswork cannot deploy or remove VM nodes in your cluster until you complete this operation. For more information, see the *Import Cluster Inventory* topic in the *Cisco Crosswork Network Controller 5.0 Administration Guide*.

**Return to the installation workflow:** Install Cisco [Crosswork](b_cisco_crosswork_5_0_install_guide_chapter3.pdf#nameddest=unique_15) Network Controller on VMware vCenter

# <span id="page-26-0"></span>**Monitor the Installation**

This section explains how to monitor and verify if the installation has completed successfully. As the installer builds and configures the cluster it will report progress. The installer will prompt you to accept the license agreement and then ask if you want to continue the install. After you confirm, the installation will progress and any possible errors will be logged in either installer.log or installer  $tf.log$ . If the VMs get built and are able to boot, the errors in applying the operator specified configuration will be logged on the VM in the /var/log/firstboot.log.

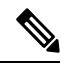

**Note**

During installation, Cisco Crosswork will create a special administrative ID (**virtual machine (VM) administrator**, *cw-admin*, with the password that you provided in the manifest template. In case the installer is unable to apply the password, it creates the administrative ID with the default password *cw-admin*). The first time you log in using this administrative ID, you will be prompted to change the password.

The administrative username is reserved and cannot be changed. Data center administrators use this ID to log into and troubleshoot the Crosswork application VM.

The following is a list of critical steps in the process that you can watch for to be certain that things are progressing as expected:

**1.** The installer uploads the crosswork image file (.ova file) to the vCenter data center.

On running, the installer will upload the .ova file into the vCenter if it is not already present, and convert it into a VM template. After the installation is completed successfully, you can delete the template file from the vCenter UI (located under *VMs and Templates*) if the image is no longer needed. **Note**

**2.** The installer creates the VMs, and displays a success message (e.g. "Creation Complete") after each VM is created.

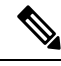

**Note** For VMware deployments, this activity can also be monitored from the vSphere UI.

- **3.** After each VM is created, it is powered on (either automatically when the installer completes, or after you power on the VMs during the manual installation). The parameters specified in the template are applied to the VM, and it is rebooted. The VMs are then registed by Kubernetes to form the cluster.
- **4.** Once the cluster is created and becomes accessible, a success message (e.g. "Crosswork Installer operation complete") will be displayed and the installer script will exit and return you to a prompt on the screen.

You can monitor startup progress using the following methods:

- **Using browser accessible dashboard:**
- **1.** While the cluster is being created, monitor the setup process from a browser accessible dashboard.
- **2.** The URL for this grafana dashboard (in the format http://{VIP}:30602/d/NK1bwVxGk/crosswork-deployment-readiness?orgId=1&refresh=10s&theme=dark)

is displayed once the installer completes. This URL is temporary and will be available only for a limited time (around 30 minutes).

**3.** At the end of the deployment, the grafana dashboard will report a "Ready" status. If the URL is inaccessible, use the SSH console described in this section to monitor the installation process.

**Figure 6: Crosswork Deployment Readiness**

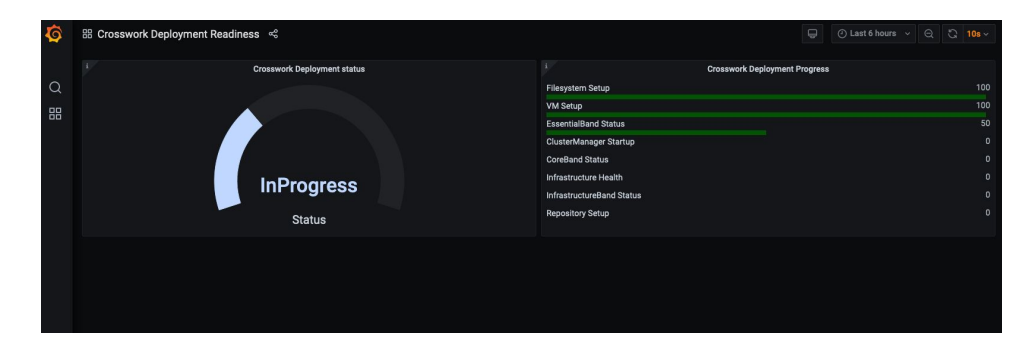

#### • **Using the console:**

- **1.** Check the progress from the console of one of the hybrid VMs or by using SSH to the Virtual IP address.
- **2.** In the latter case, login using the *cw-admin* user name and the password you assigned to that account in the install template.
- **3.** Switch to super user using sudo su command.
- **4.** Run kubectl get nodes (to see if the nodes are ready) and kubectl get pods (to see the list of active running pods) commands.
- **5.** Repeat the kubectl get pods command until you see robot-ui in the list of active pods.
- **6.** At this point, you can try to access the Cisco Crosswork UI.

After the Cisco Crosswork UI becomes accessible, you can also monitor the status from the UI. For more information, see Log into the Cisco [Crosswork](#page-28-0) UI, on page 29.

#### **Failure Scenario**

In the event of a failue scenario (listed below), contact the Cisco Customer Experience team and provide the installer.log, installer\_tf.log, and firstBoot.log files (there will be one per VM) for review:

- Installation is incomplete
- Installation is completed, but the VMs are not functional
- Installation is completed, but you are directed to check /var/log/firstBoot.log or /opt/robot/bin/firstBoot.log file.

#### **What to do next:**

Return to the installation workflow: Install Cisco [Crosswork](b_cisco_crosswork_5_0_install_guide_chapter3.pdf#nameddest=unique_15) Network Controller on VMware vCenter

# <span id="page-28-0"></span>**Log into the Cisco Crosswork UI**

Once the cluster activation and startup have been completed, you can check if all the nodes are up and running in the cluster from the Cisco Crosswork UI. Perform the following steps to log into the Cisco Crosswork UI and check the cluster health:

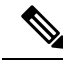

If the Cisco Crosswork UI is not accessible, during installation, please access the host's console from the VMware or AWS UI to confirm if there was any problem in setting up the VM. When logging in, if you are directed to review the firstboot.log file, please check the file to determine the problem. If you are able to identify the error, rectify it and rerun the installer. If you require assistance, please contact the Cisco Customer Experience team. **Note**

**Step 1** Launch one of the supported browsers (see [Supported](b_cisco_crosswork_5_0_install_guide_chapter4.pdf#nameddest=unique_51) Web Browsers).

#### **Step 2** In the browser's address bar, enter:

https://*<Crosswork Management Network Virtual IP (IPv4)>*:30603/

or

https://[*<Crosswork Management Network Virtual IP (IPv6)>*]:30603/

- **Note** Please note that the IPv6 address in the URL must be enclosed with brackets.
- **Note** You can also log into the Crosswork UI using the Crosswork FQDN name.

The **Log In** window opens.

- When you access the Cisco Crosswork for the first time, some browsers display a warning that the site is untrusted. When this happens, follow the prompts to add a security exception and download the self-signed certificate from the Cisco Crosswork server. After you add a security exception, the browser accepts the server as a trusted site in all future login attempts. If you want to use a CA signed certificate, see the *Manage Certificates* topic in the *Cisco Crosswork Network Controller 5.0 Administration Guide*. **Note**
- **Step 3** Log into the Cisco Crosswork as follows:
	- a) Enter the Cisco Crosswork administrator username **admin** and the default password **admin**.
	- b) Click **Log In**.
	- c) When prompted to change the administrator's default password, enter the new password in the fields provided and then click **OK**.
		- Use a strong VM Password (minimum 8 characters long, including upper & lower case letters, numbers, and one special character). Avoid using passwords similar to dictionary words (for example, "Pa55w0rd!") or relatable words (for example, C!sco123 or Cwork321!). **Note**

The **Crosswork Manager** window is displayed.

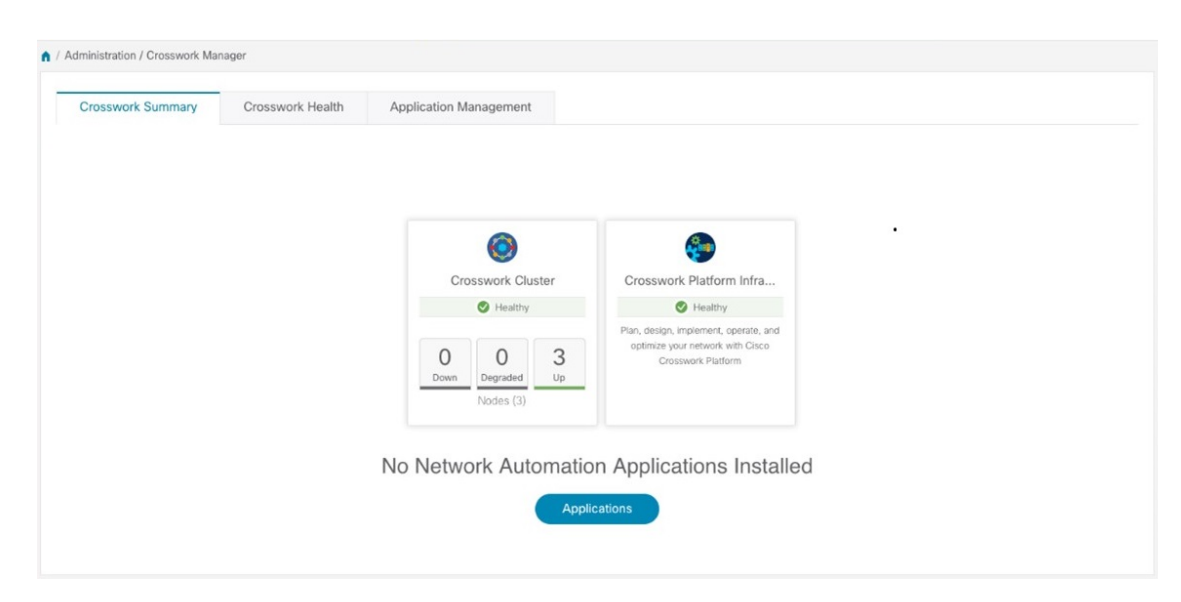

**Step 4** (Optional) Click on the **Crosswork Health**tab, and click the **Crosswork Platform Infrastructure** tab to view the health status of the microservices running on Cisco Crosswork.

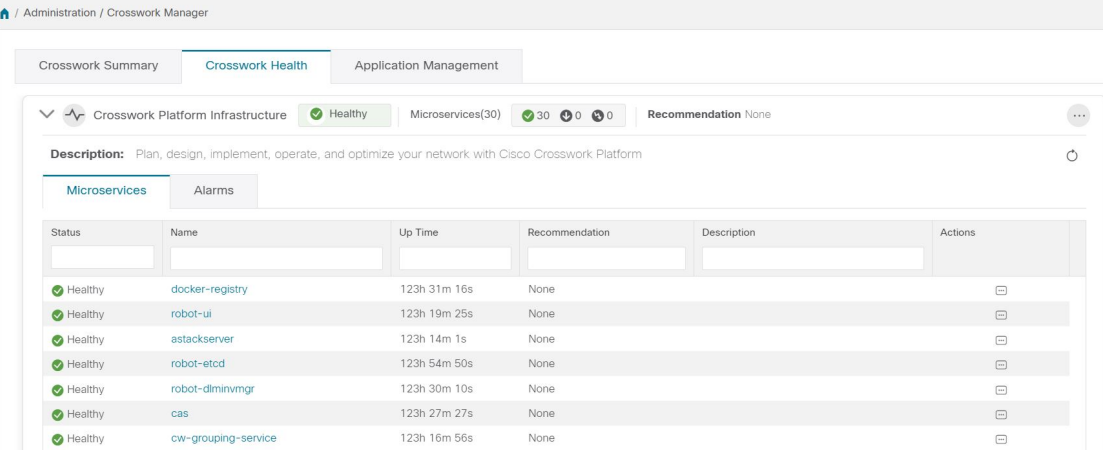

#### **What to do next**

Return to the installation workflow: Install Cisco [Crosswork](b_cisco_crosswork_5_0_install_guide_chapter3.pdf#nameddest=unique_15) Network Controller on VMware vCenter